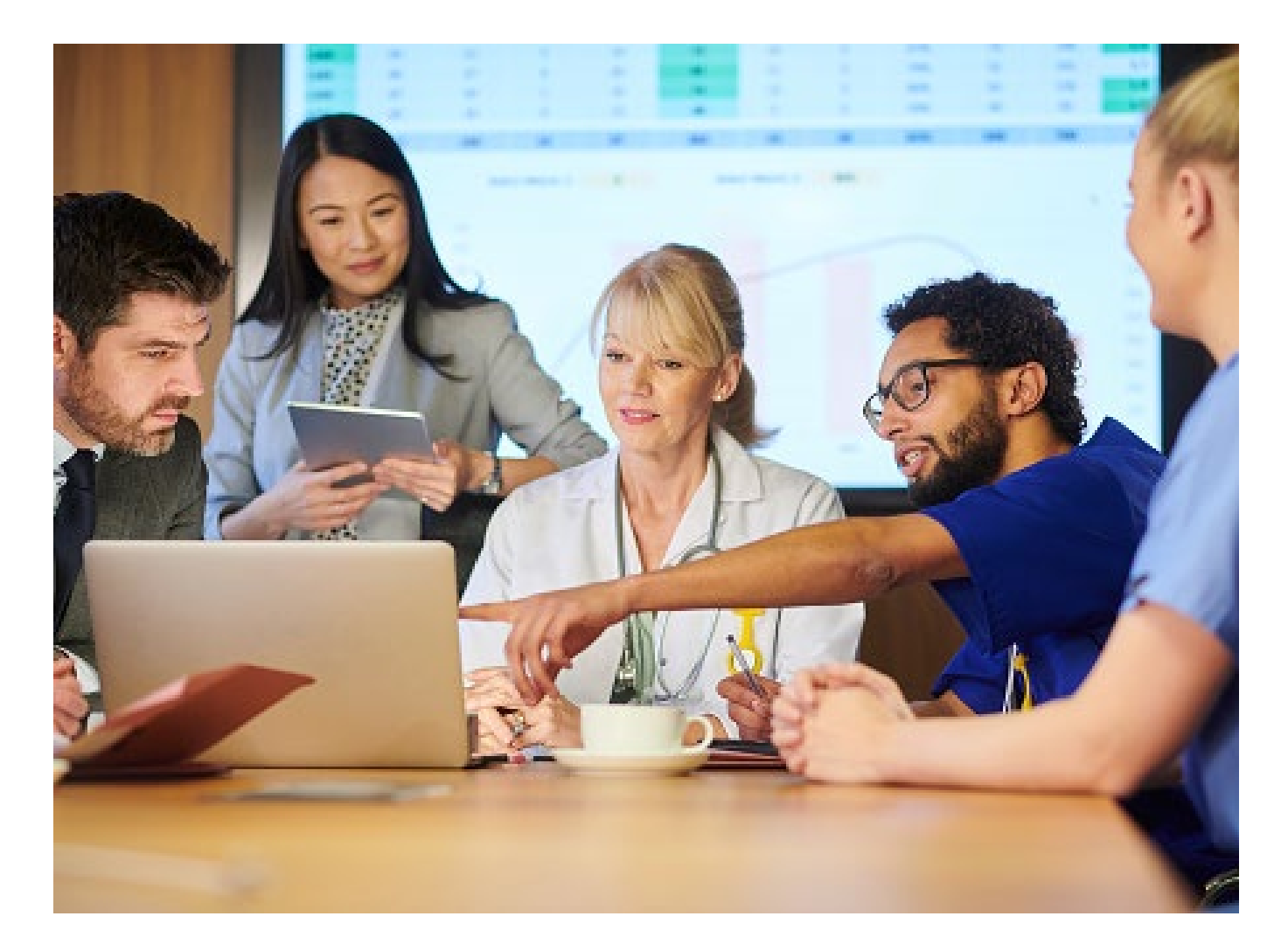

# **Create an Outpatient Preauthorization Request**

Quick Reference Guide (QRG)

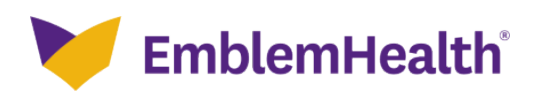

This Quick Reference Guide (QRG) will provide an overview of the process for creating an Outpatient Preauthorization Request on the Provider Portal.

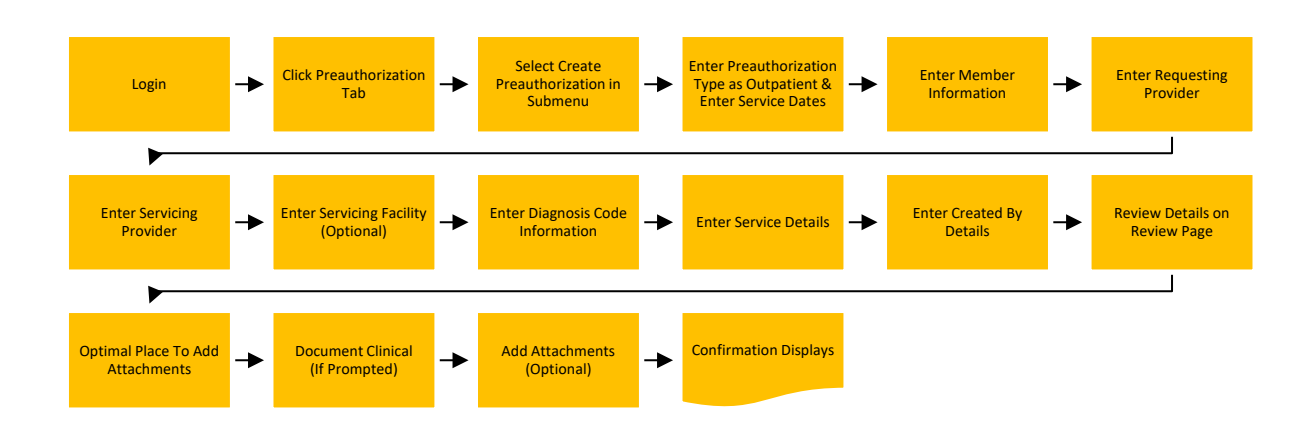

Let us look at the steps in detail for creating an Outpatient Preauthorization Request.

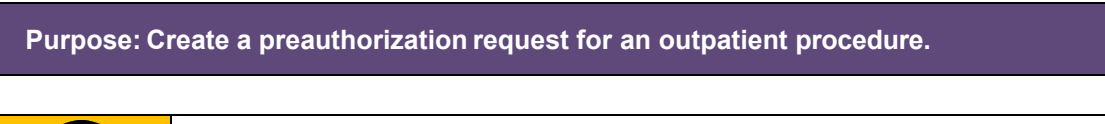

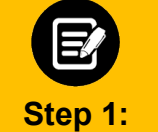

1. From the EmblemHealth **Home** page, select the **Preauthorization** tab. 2. From the drop-down list, select **Create Preauthorization**.

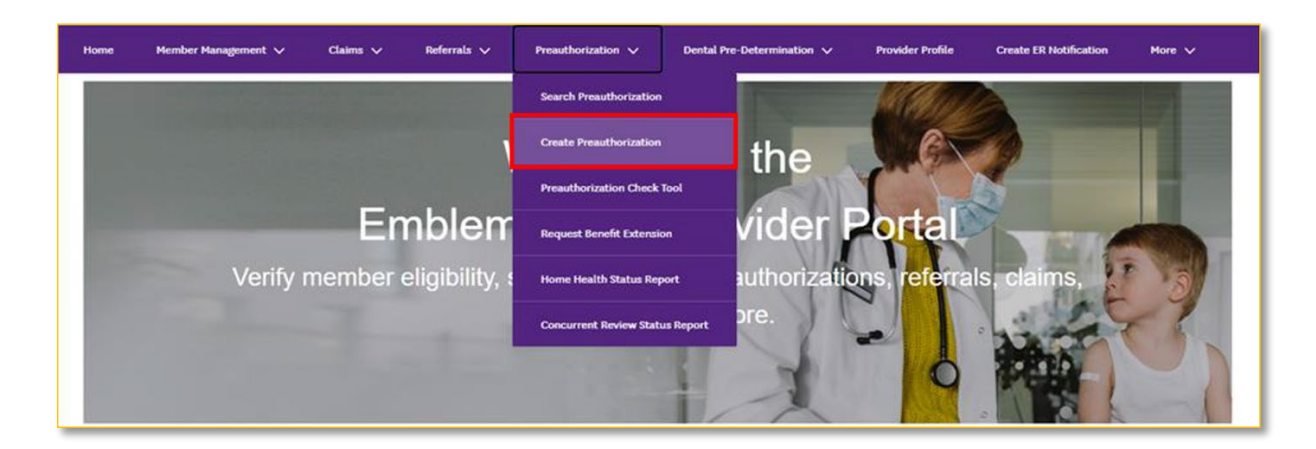

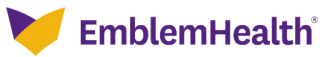

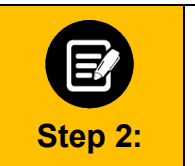

## The **Select Preauthorization Type** screen displays.

- 1. Select **Outpatient** as the **Preauthorization Type**.
- 2. Enter the **Service Date From** and **Service Date To**. (If unsure when service will
	- be scheduled, enter a 90-day time frame to allow for maximum flexibility.)

3. Click **Next**.

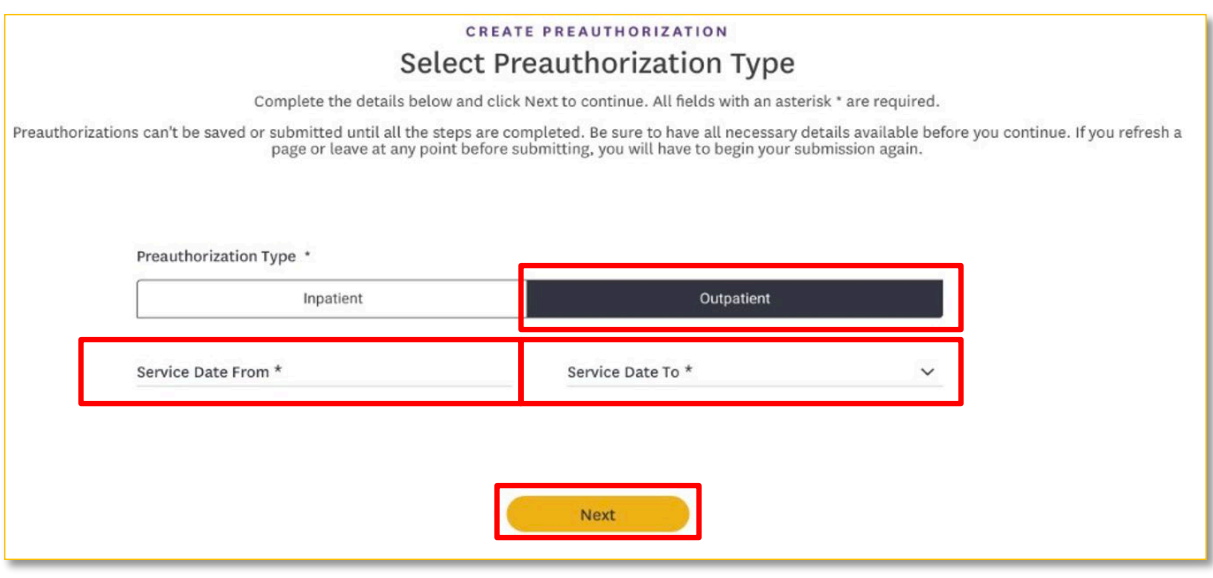

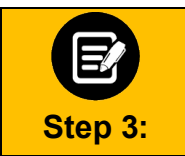

The **Member Information** screen displays. In the **Search By** field, select **Member Name** or **MemberID** from the drop-down menu.

**Note**: For this example, we will use **Member ID**.

#### **CREATE PREAUTHORIZATION**

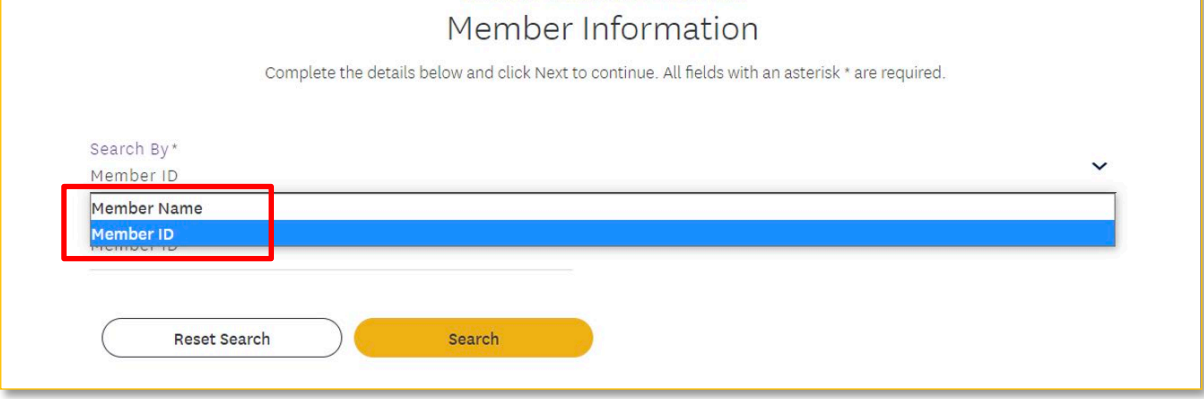

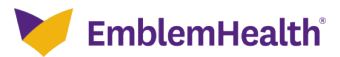

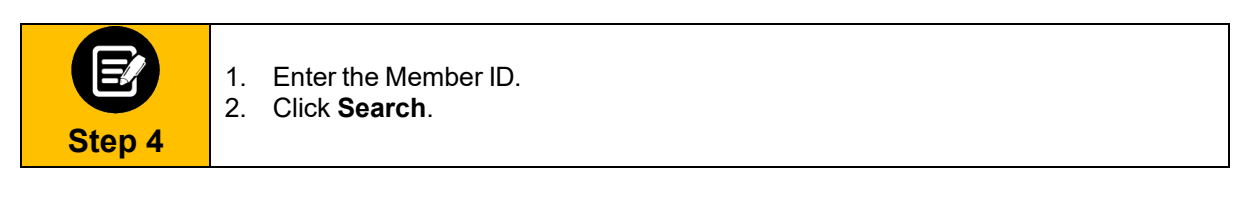

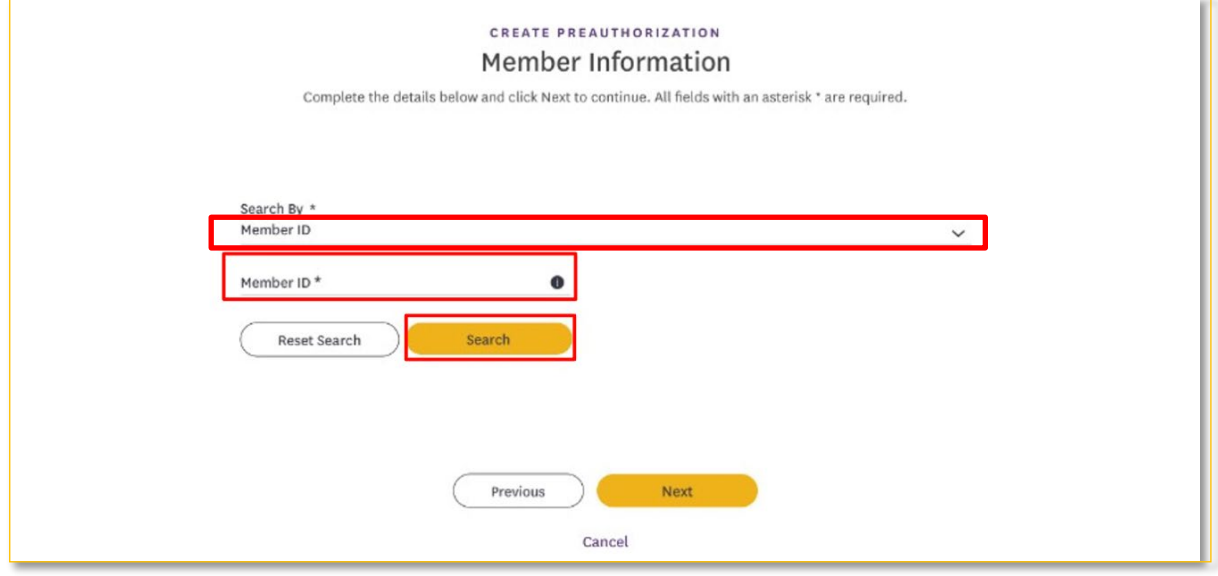

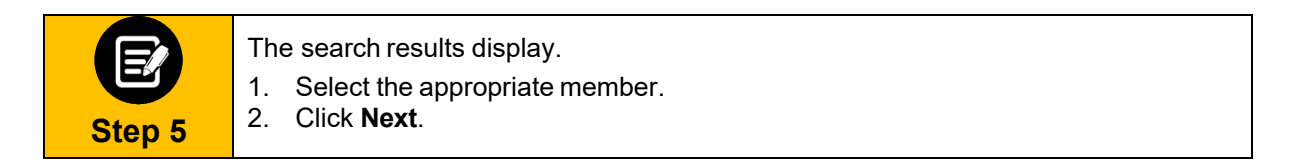

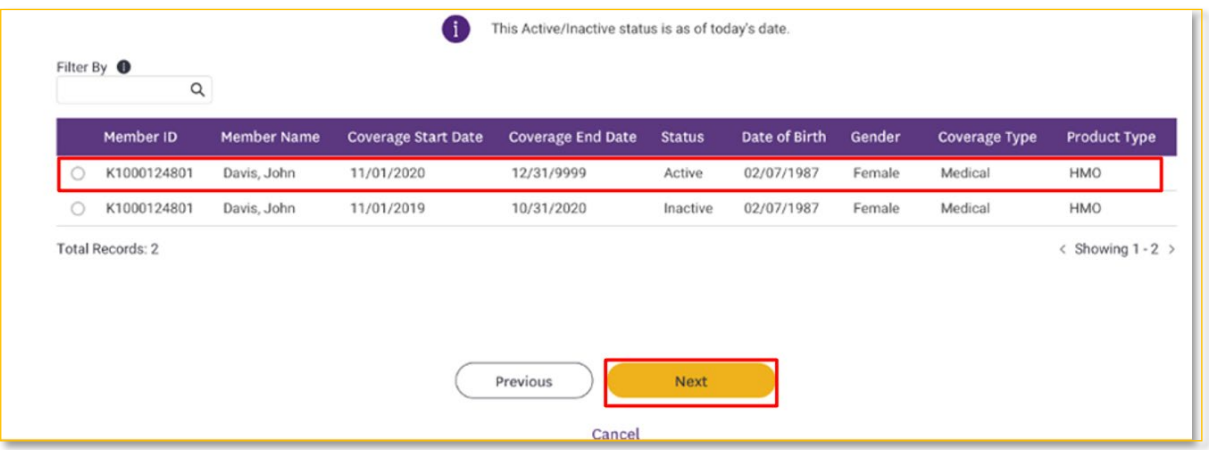

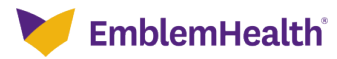

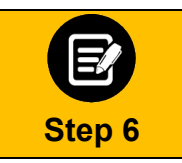

The **Requesting Provider** screen displays. In the **SearchBy** field, select **Provider Name** or **Provider NPI** from the drop-down menu.

**Note**: For this example, we will use **Provider Name**.

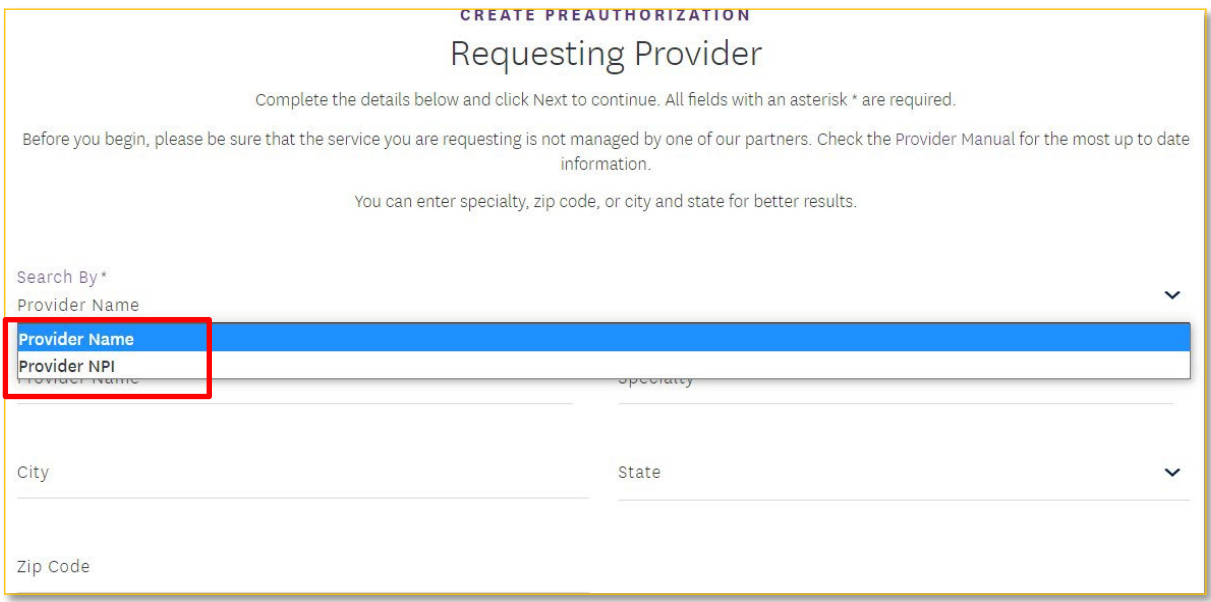

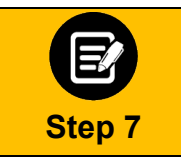

1. Enter at least two characters of the provider's first or last name. **Note:** You can enter the **Specialty**, **City**, **State**, and **ZIP Code** to further refine your search.

2. Click **Search**.

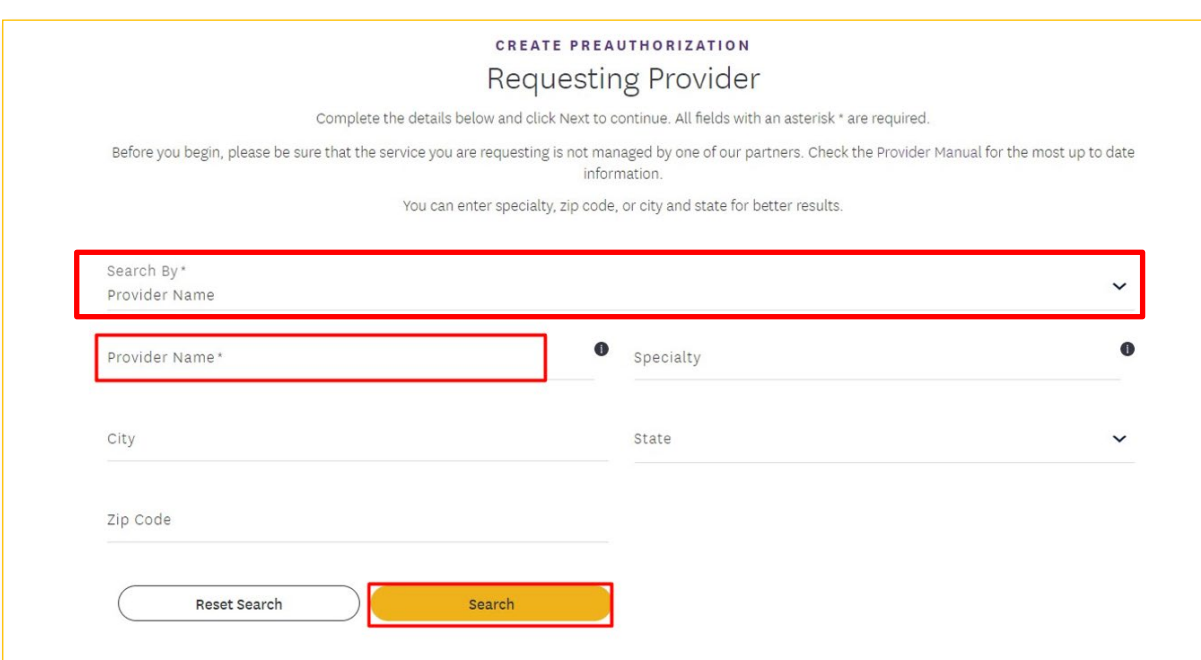

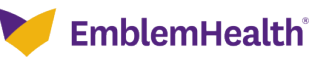

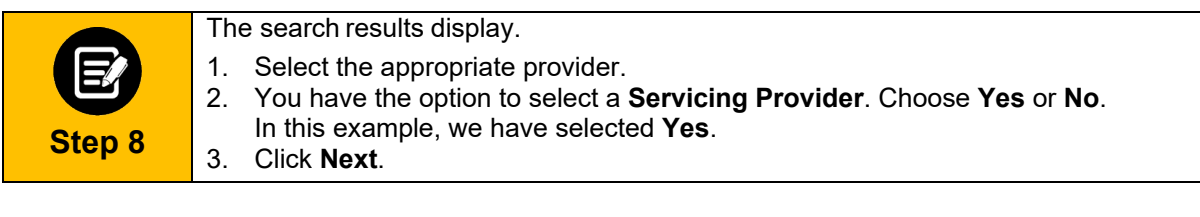

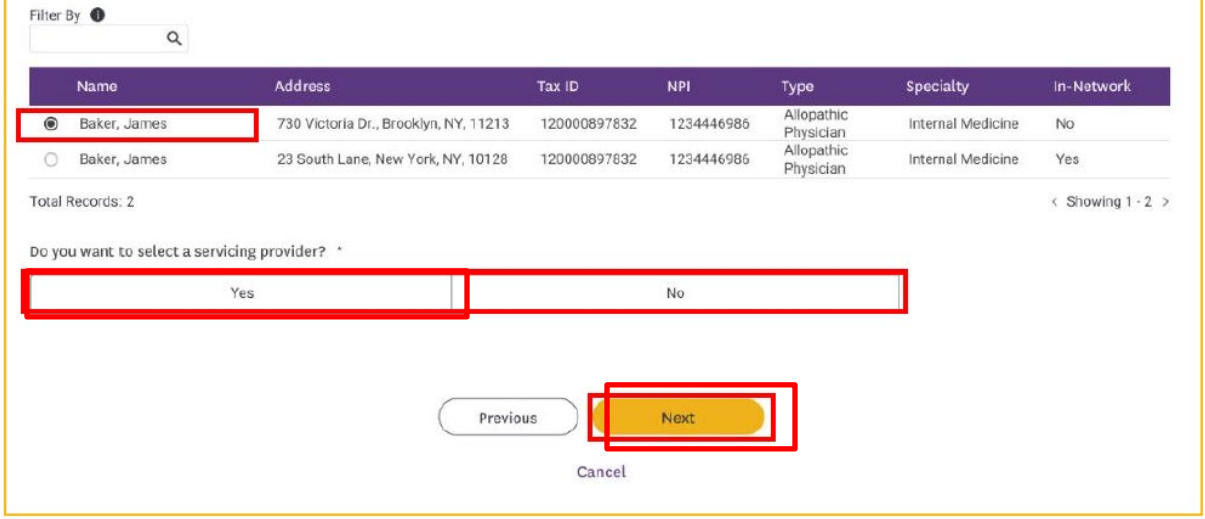

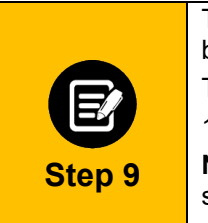

The **Servicing Provider or Facility** screen displays. You have the option to search by **Provider Name** or **Provider NPI**.

To search by **Provider Name**:

1. Enter at least two characters of the provider's first or last name.

**Note:** You can enter the **Specialty**, **City**, **State**, and **ZIP Code** to further refine your search.

2. Click **Search**.

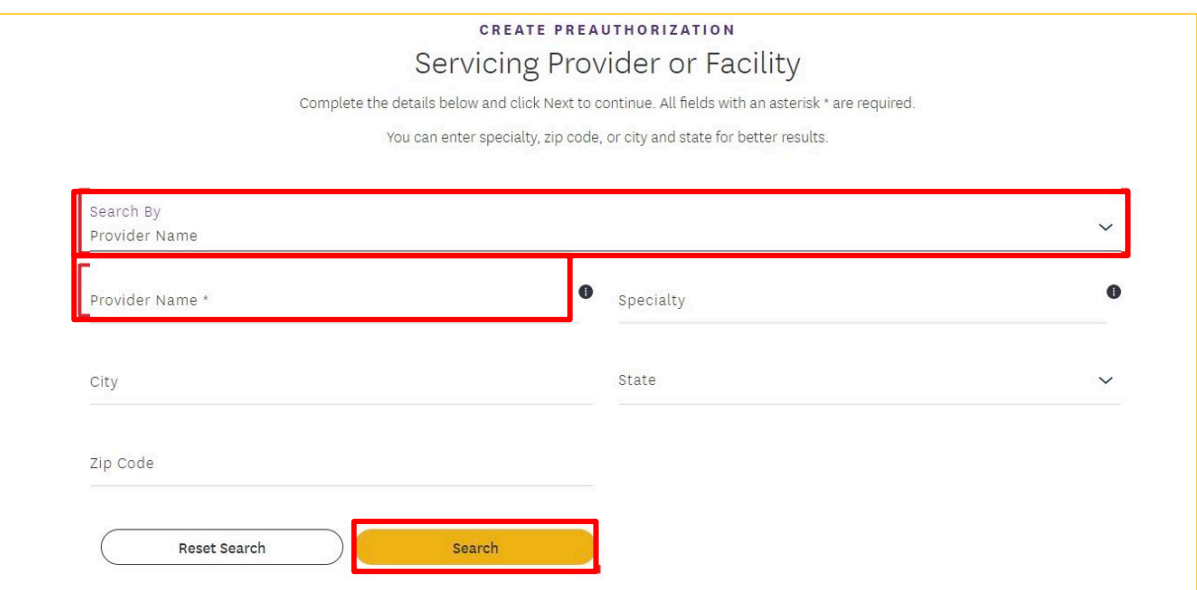

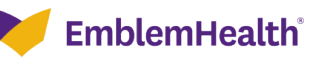

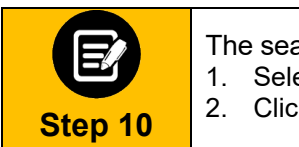

- The search results display.
- 1. Select the appropriate provider.
- 2. Click **Next**.

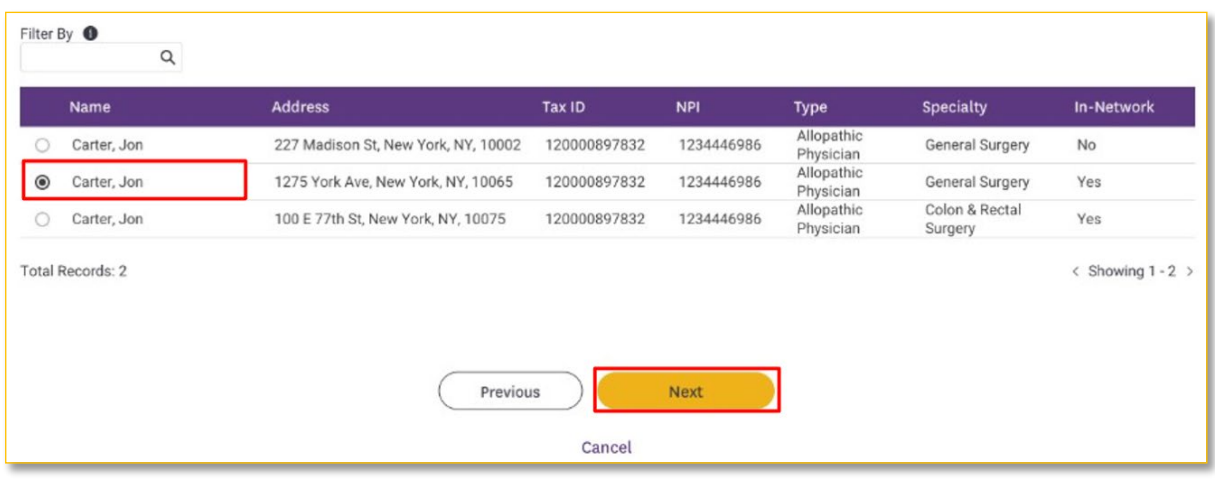

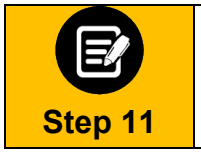

1. You have the option to enter a Servicing Facility. Choose **Yes**or **No**. In this example, we have selected **Yes**.

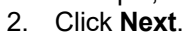

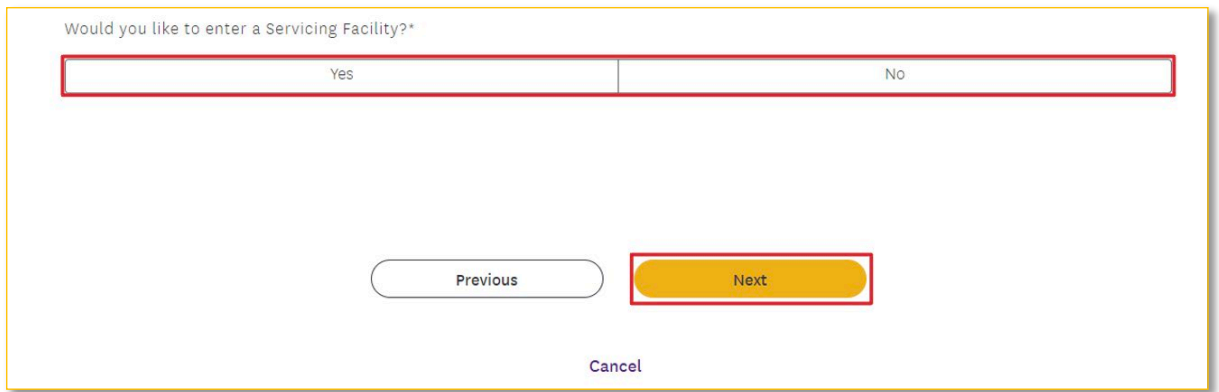

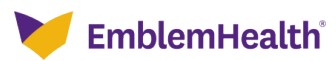

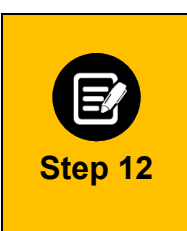

The **Servicing Facility** screen displays. You can search by **Facility Name** or **Facility NPI**. To search by **Facility Name**:

1. Enter at least two characters of the facility's name.

**Note**: You can enter the **Specialty**, **City**, **State**, and **ZIP Code** to further refine your search.

2. Click **Search**.

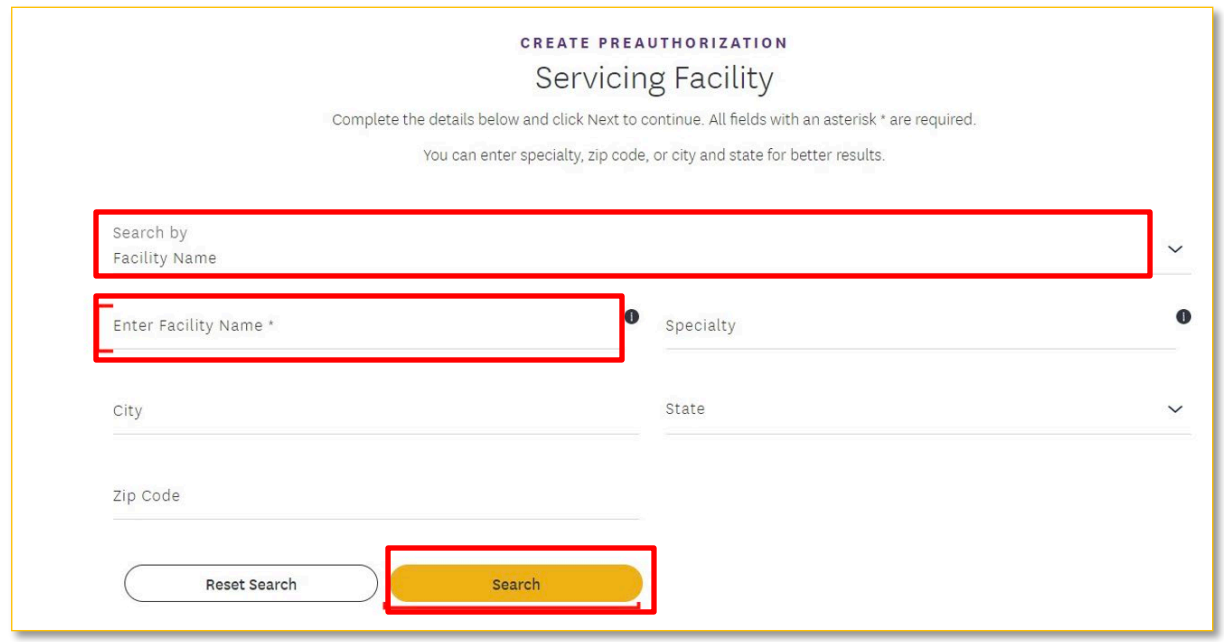

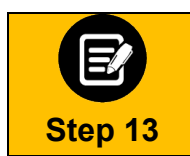

The search results display.

1. Select the appropriate facility.

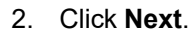

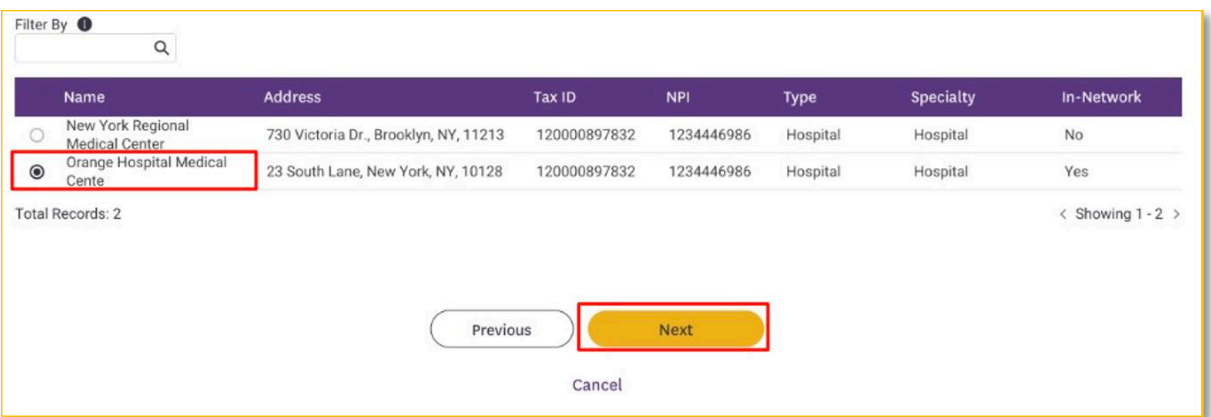

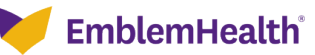

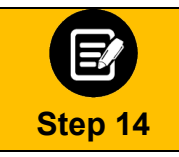

Click the **DiagnosisCode/Description** field.

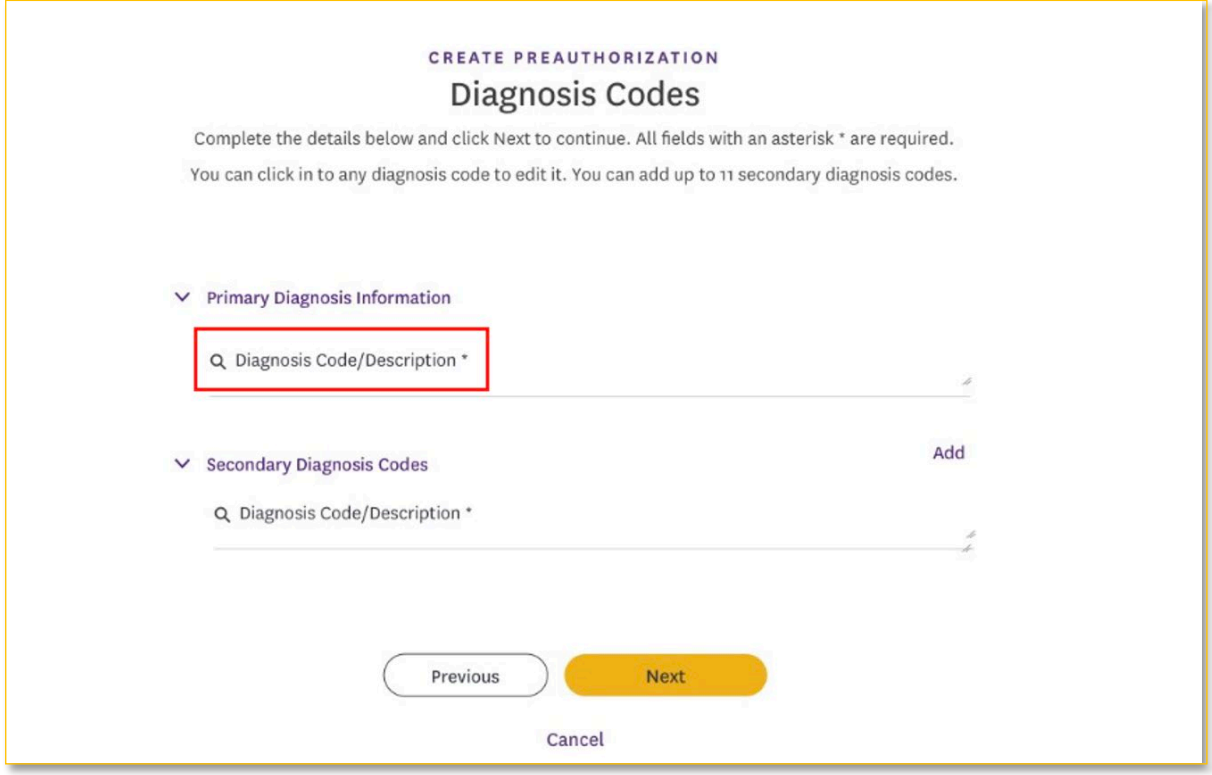

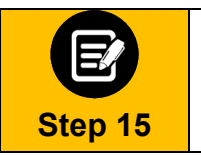

1. Enter a code or description using at least three characters.

2. Click **Search**.

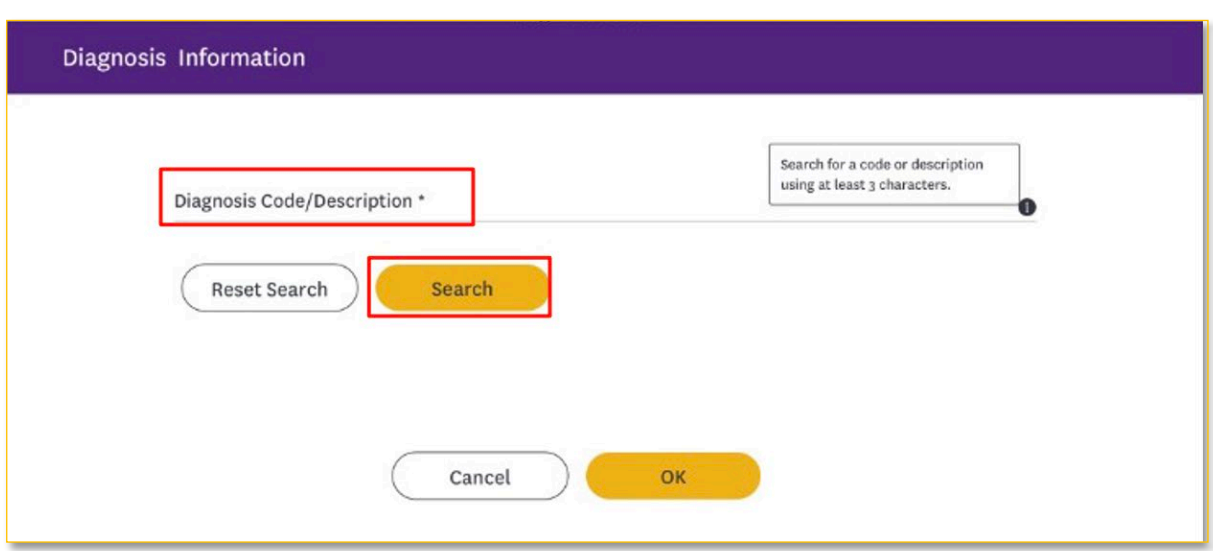

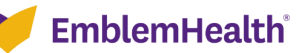

# PROVIDER PORTAL – CREATEAN OUTPATIENT PREAUTHORIZATION REQUEST

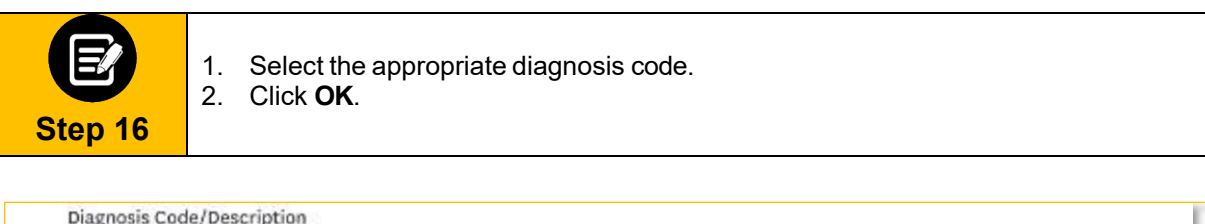

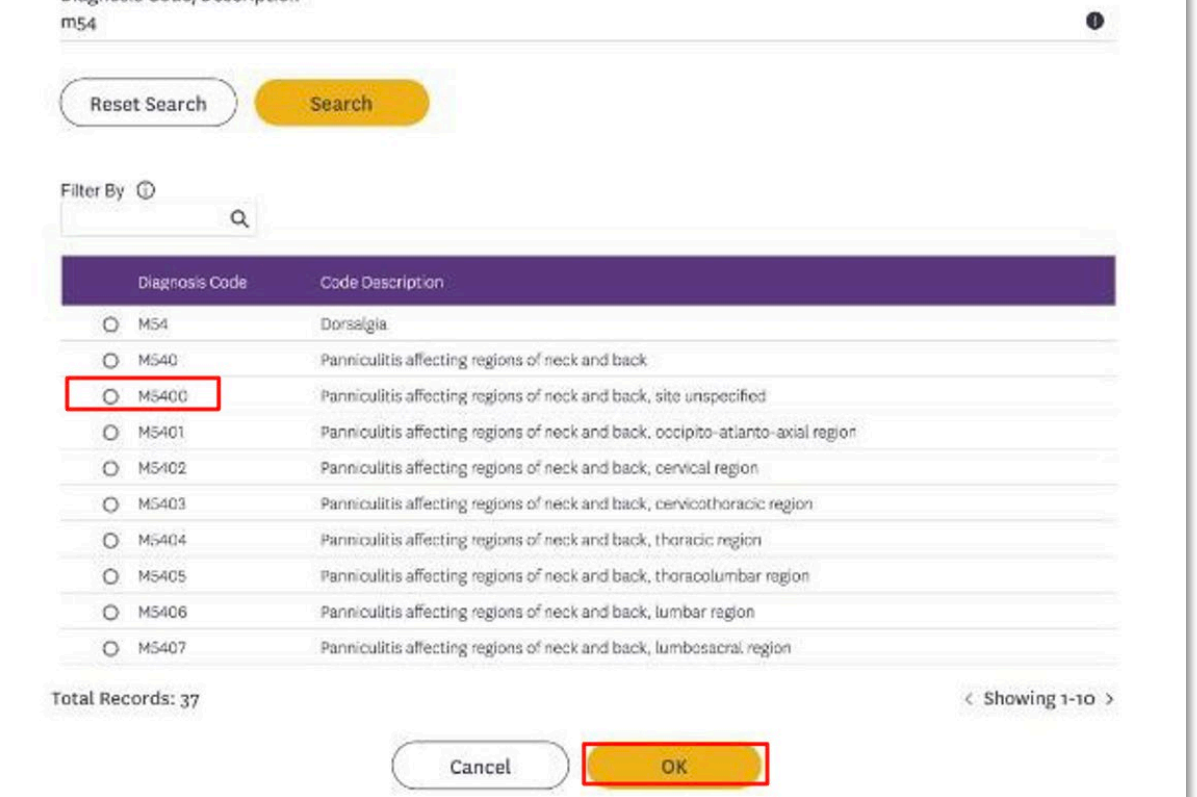

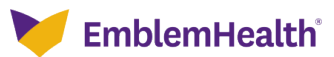

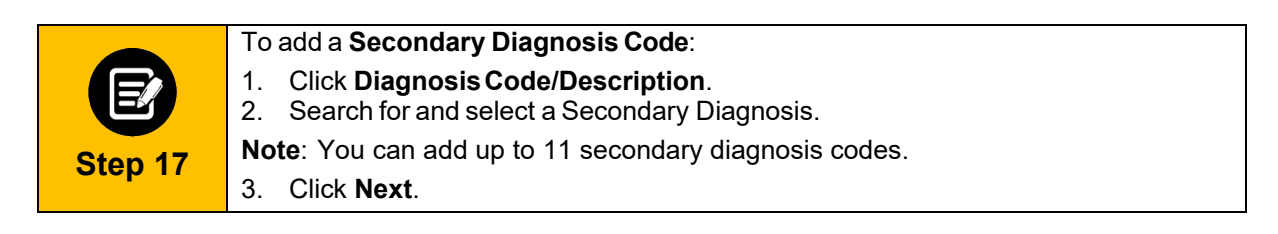

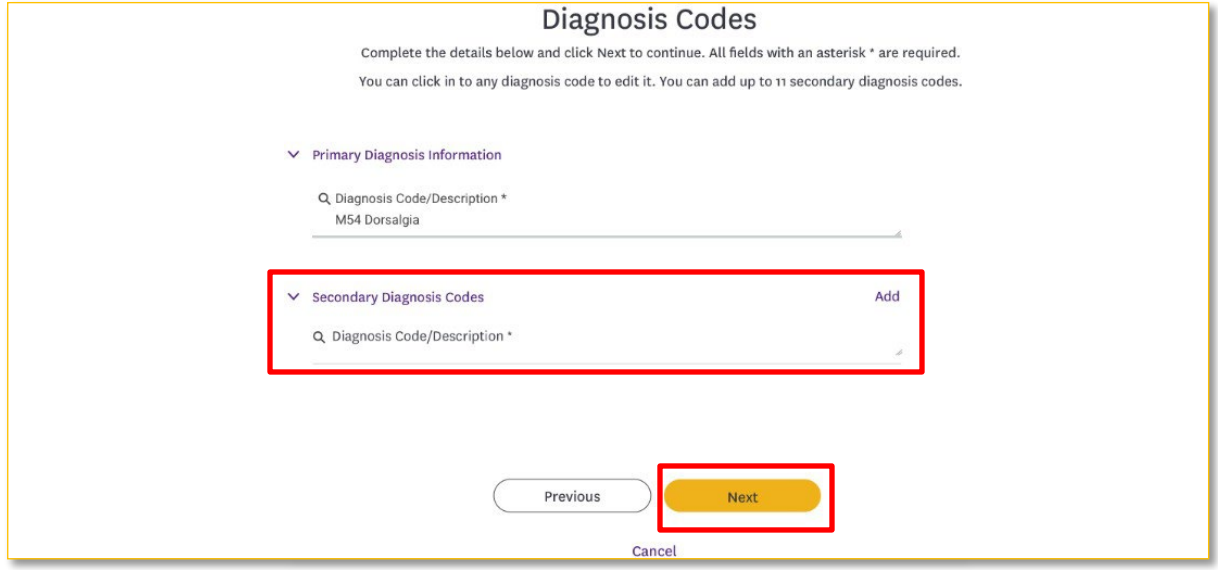

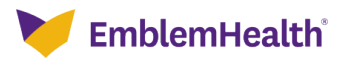

### PROVIDER PORTAL – CREATEAN OUTPATIENT PREAUTHORIZATION REQUEST

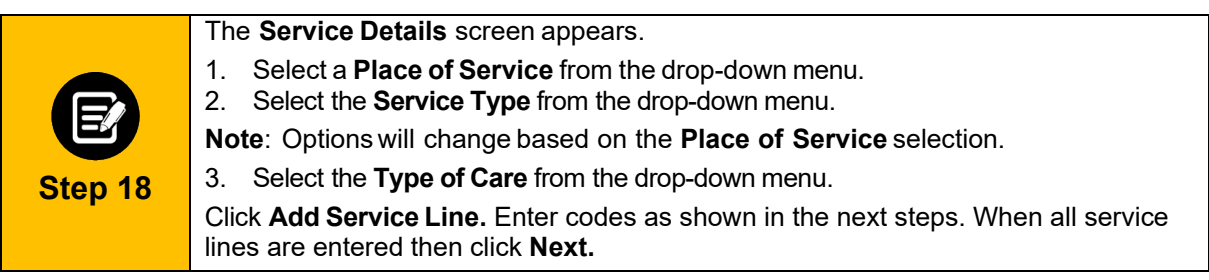

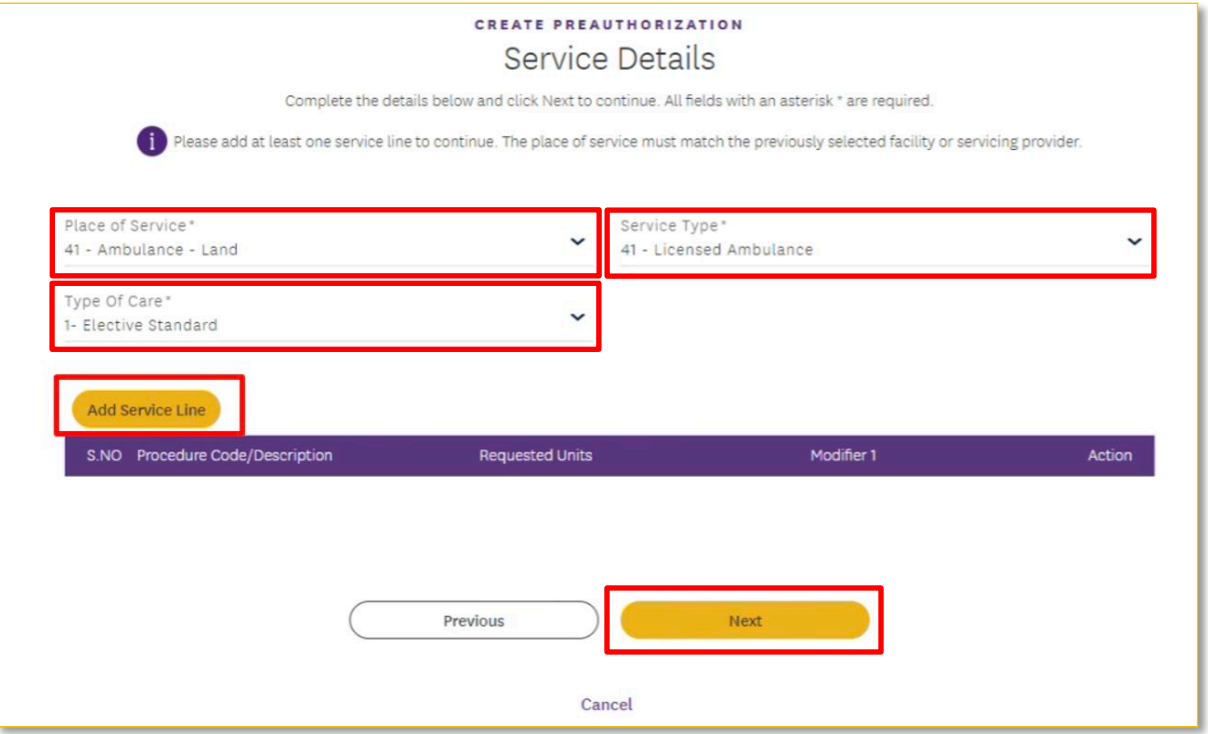

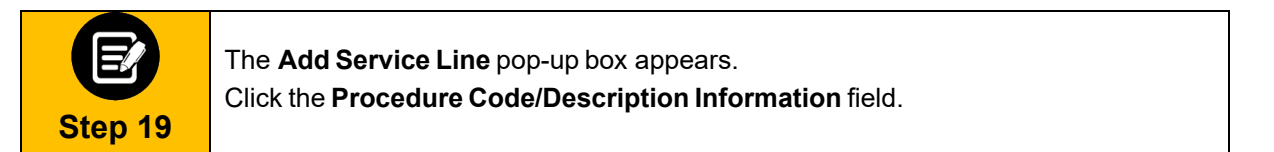

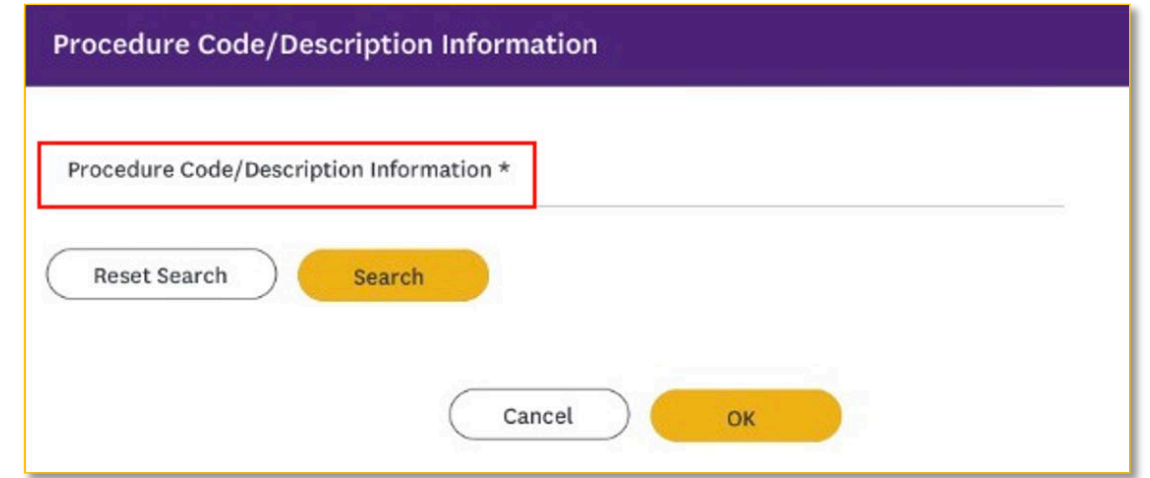

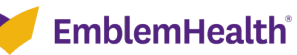

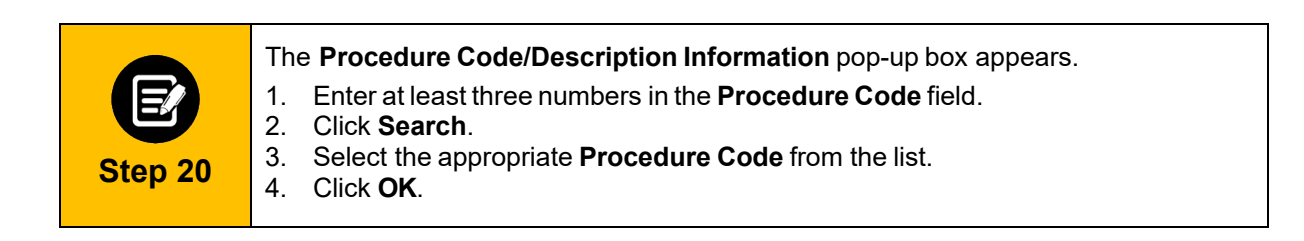

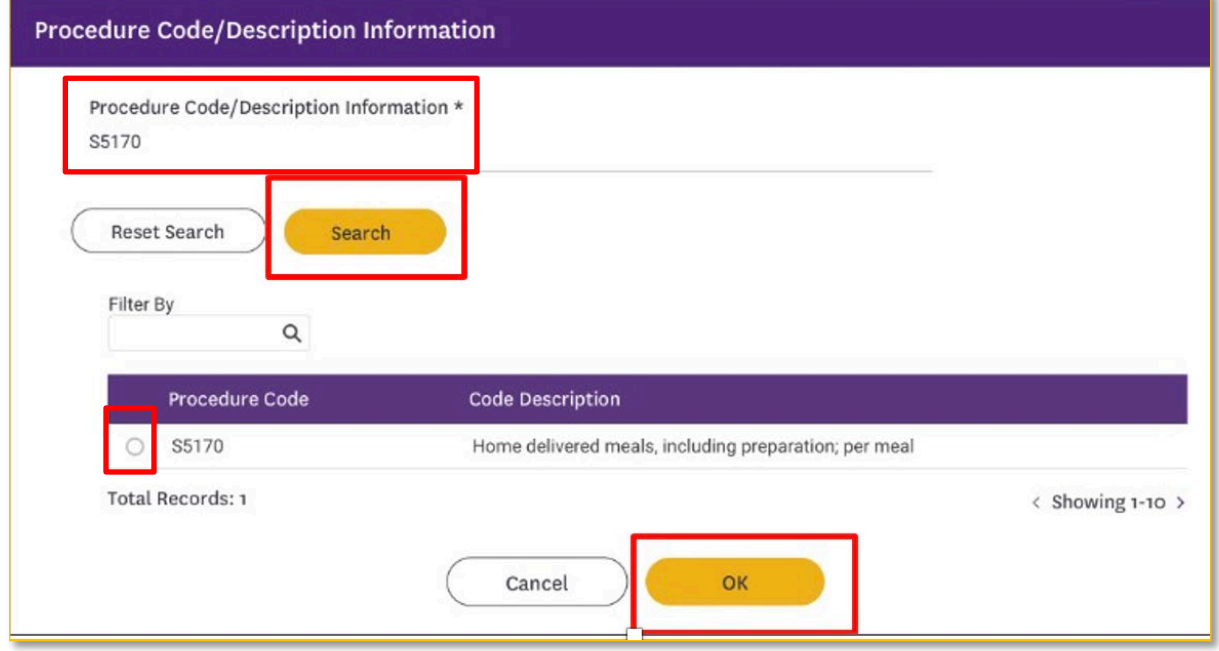

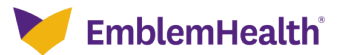

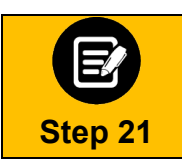

If utilization management for the requested member is handled by one of our Managing Entities or vendor partners, you will see a message letting you know whom you should contact instead.

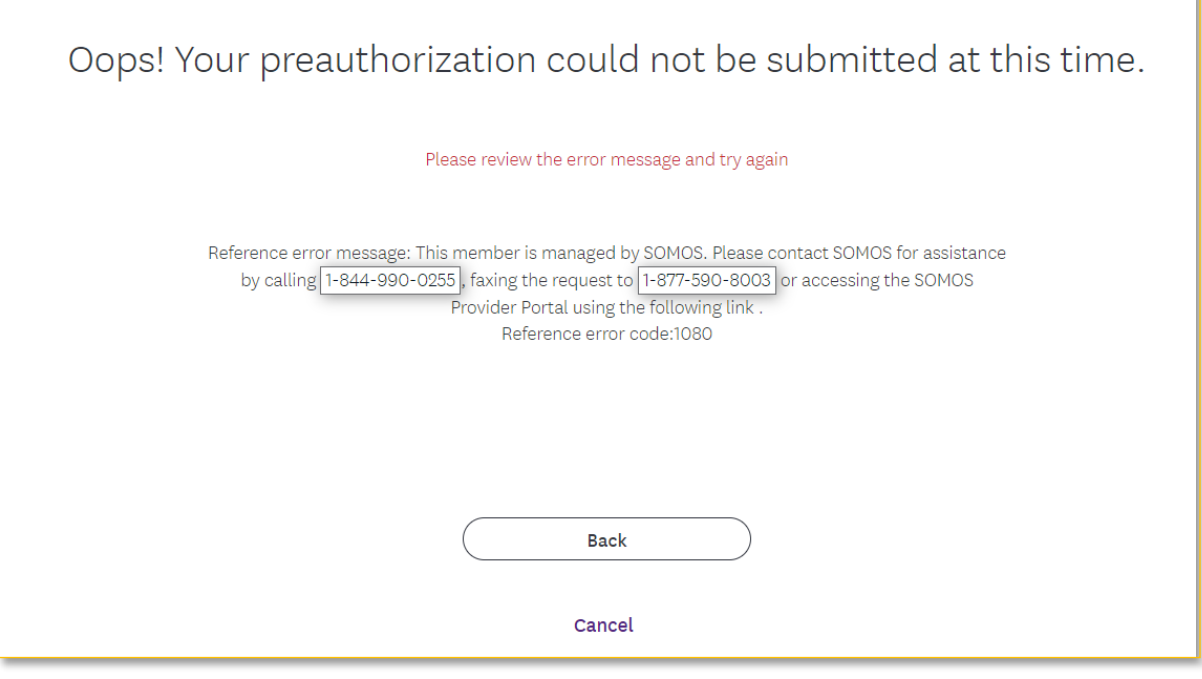

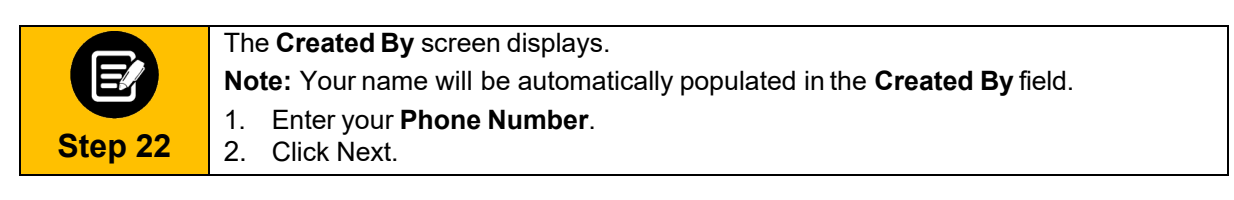

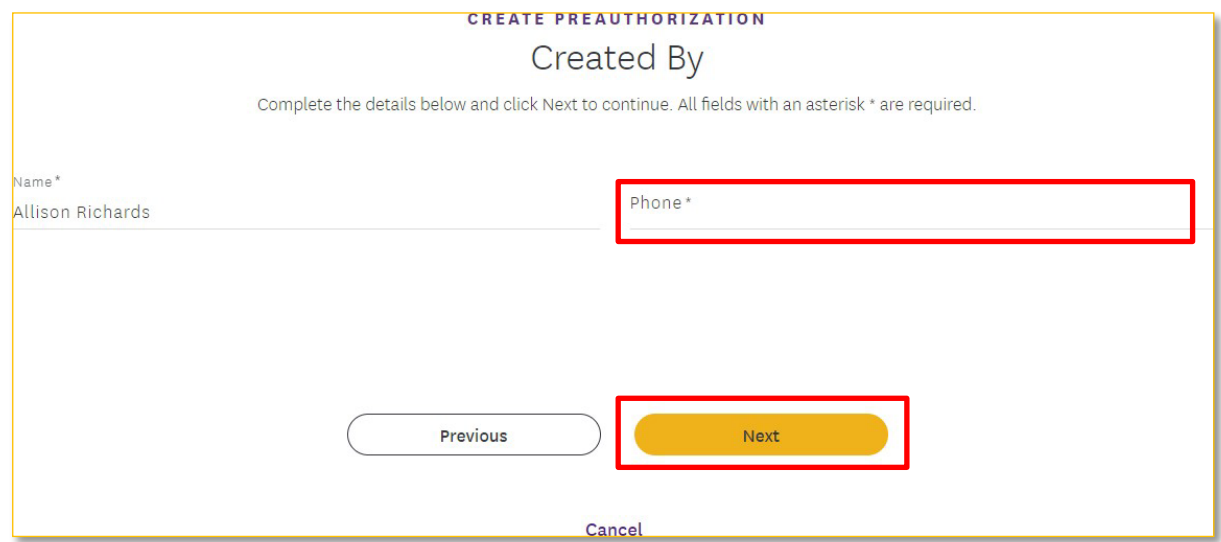

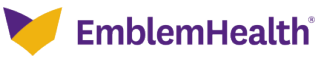

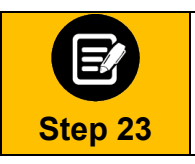

1. Review the **Preauthorization Details**. Click **Edit** to update information in any of the sections. 2. Click **Next**.

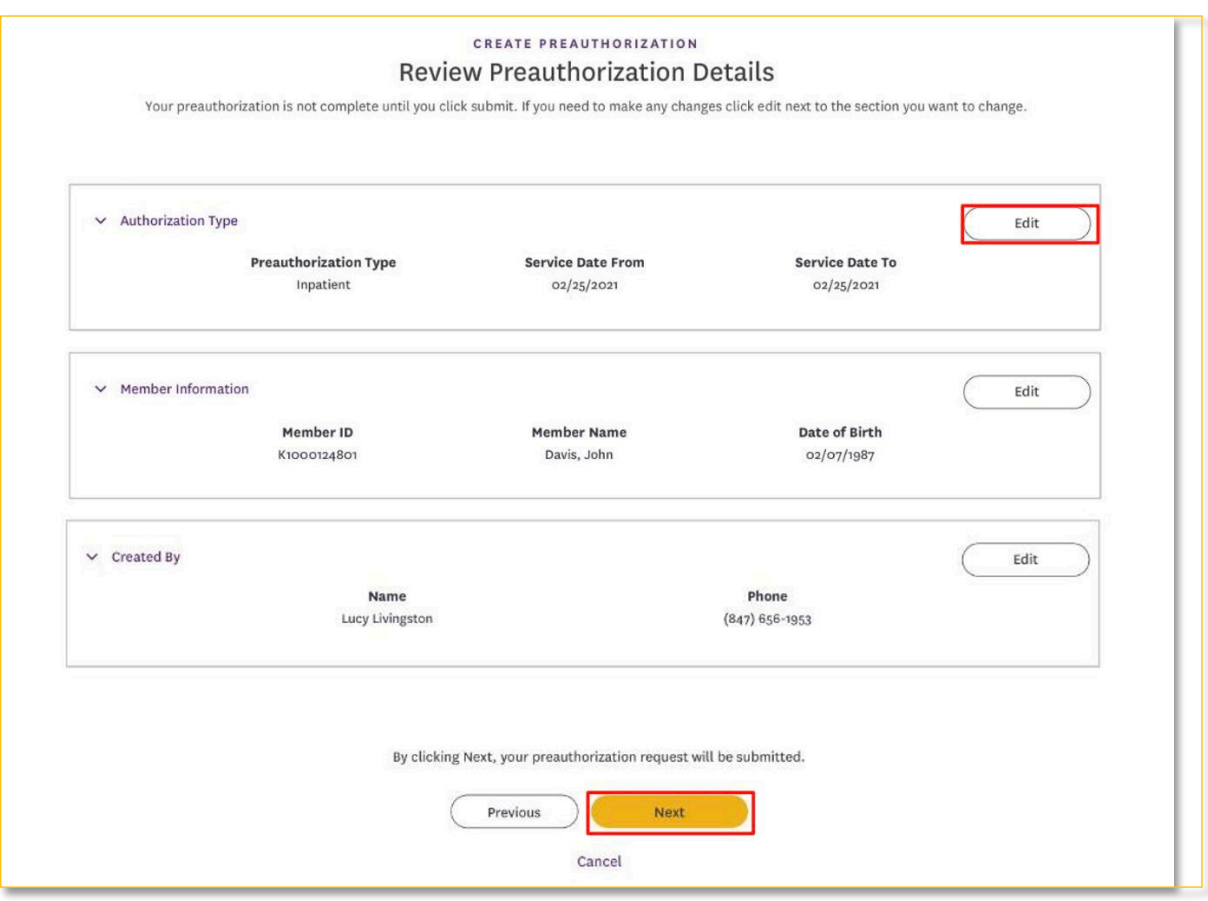

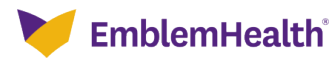

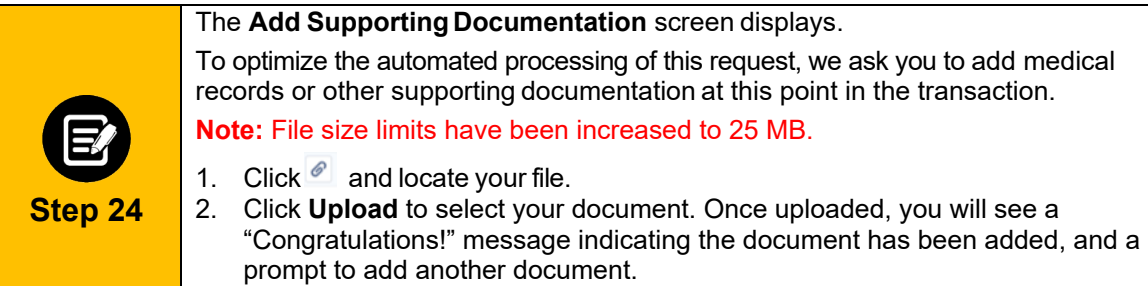

3. Once you have uploaded all supporting documents (up to five), click **Next**.

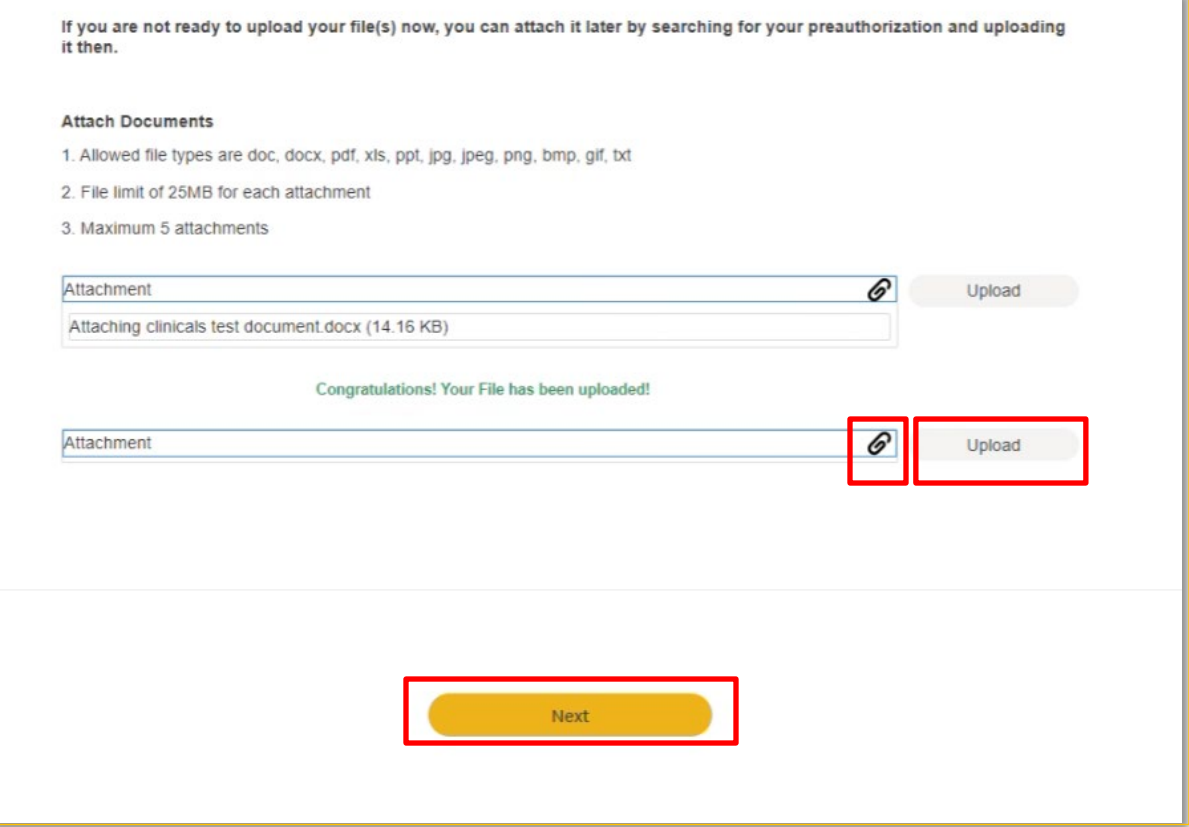

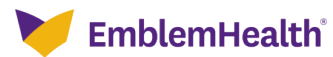

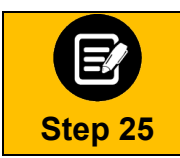

**Step 26**

In some cases, no additional information is required. Click **Submit Request**.

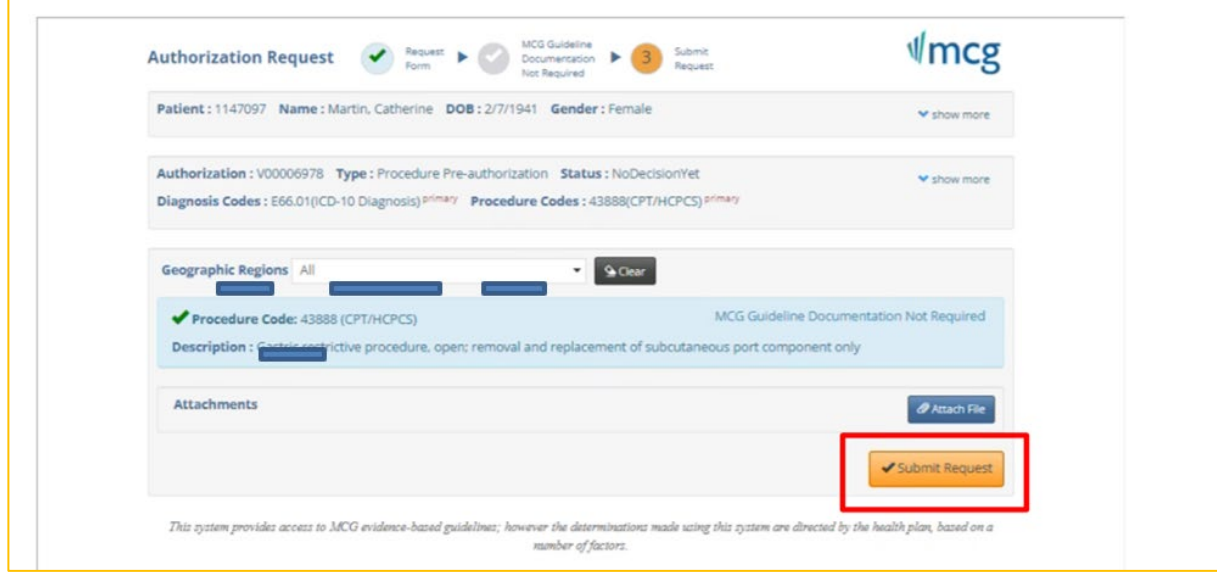

In some cases, you may be prompted to provide additional information. Click the **Document Clinical** button.

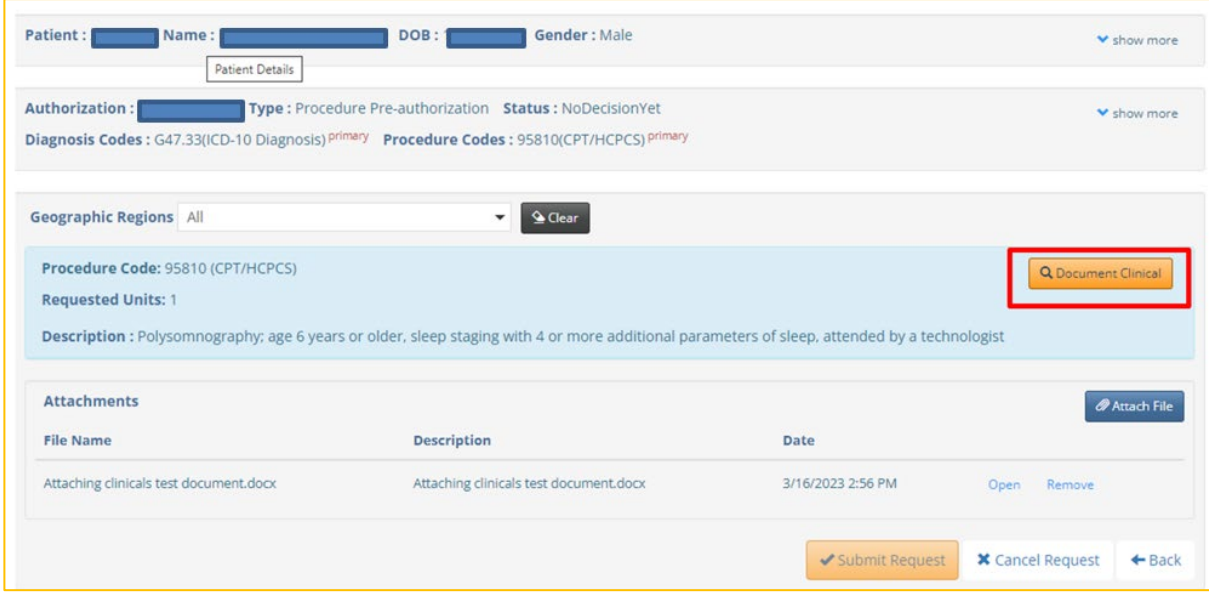

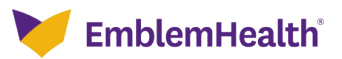

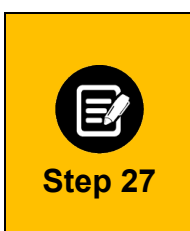

You will be shown criteria that could apply. In this example, we will look at a request for a procedure to treat Obstructive Sleep Apnea.

- 1. Click all the boxes that apply to your patient. When selected, you will see a white check mark in a blue box as shown below.
- 2. If you see this **Add Notes** symbol , it means you can click it to see a pop-up screen where you can add notes. See **Step 28** below.
- 3. Once all criteria have been selected and notes entered, click the **Save** button.

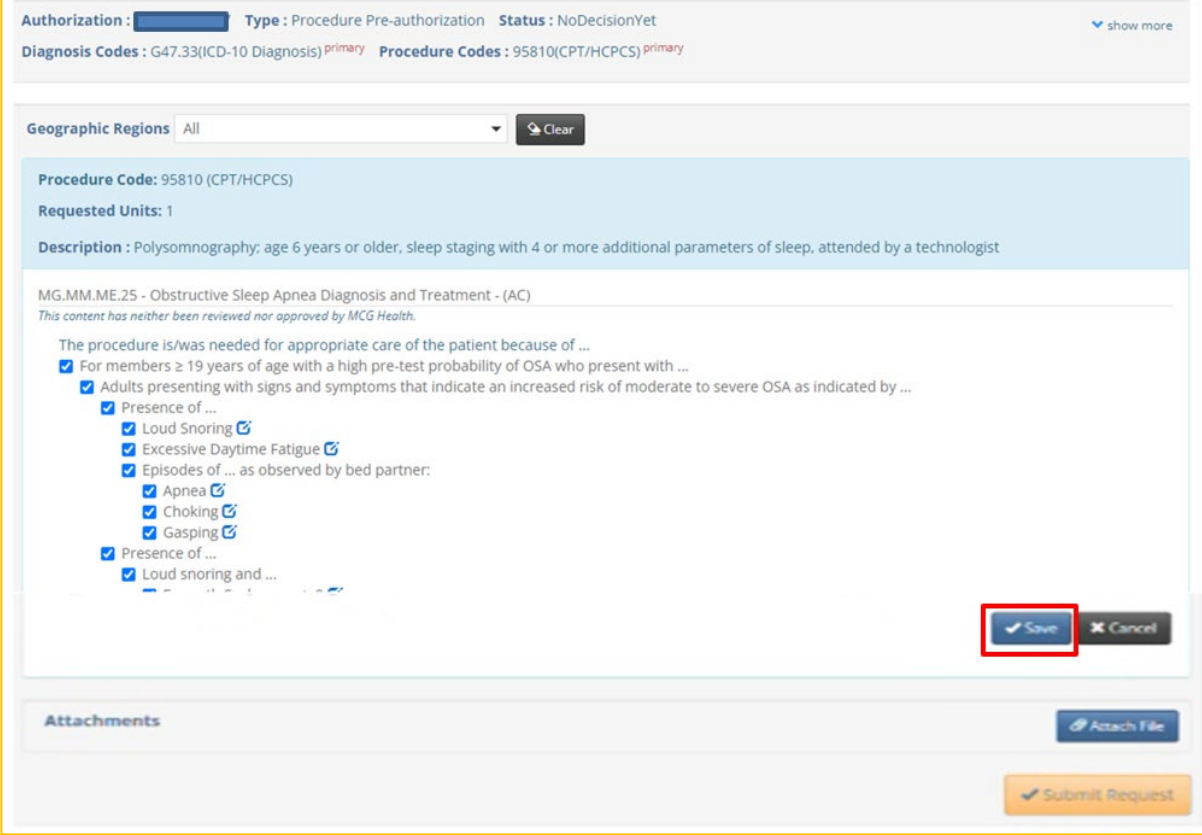

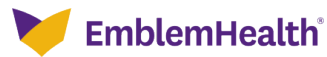

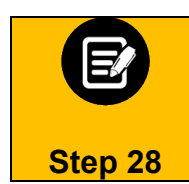

If you have clicked the **Add Notes** symbol , you will see a pop-up box where you can add your own notes. Once the notes are complete, click the **Add** button to attach them to the case.

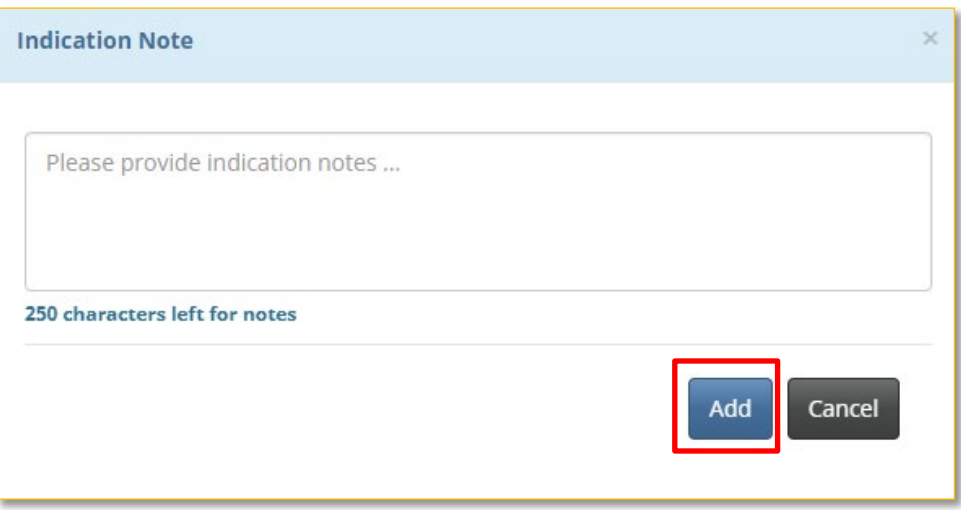

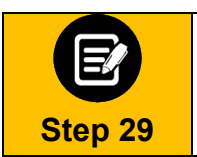

Once the clinical information has been saved, you will return to this screen. 1. You will have the opportunity to attach additional medical records or supporting documentation using the **Attach File** button.

2. When you are done, click the **Submit Request** button.

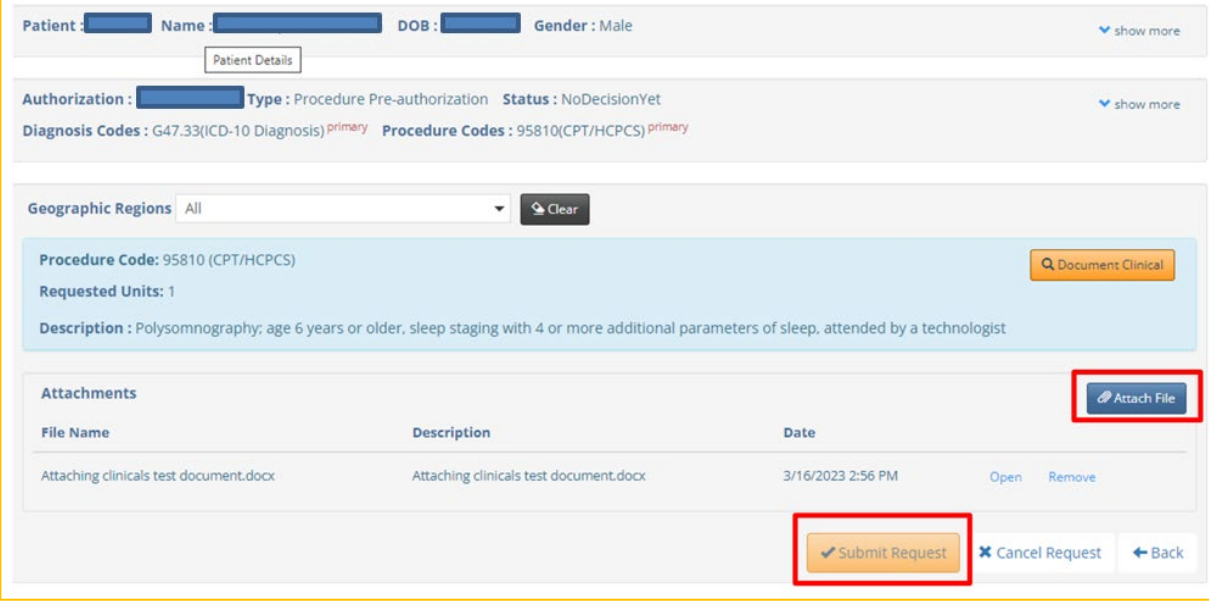

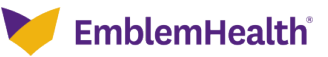

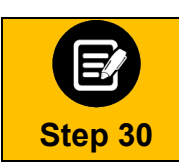

In some cases, your request will be approved. No additional information will be requested. Other cases will pend for further review.

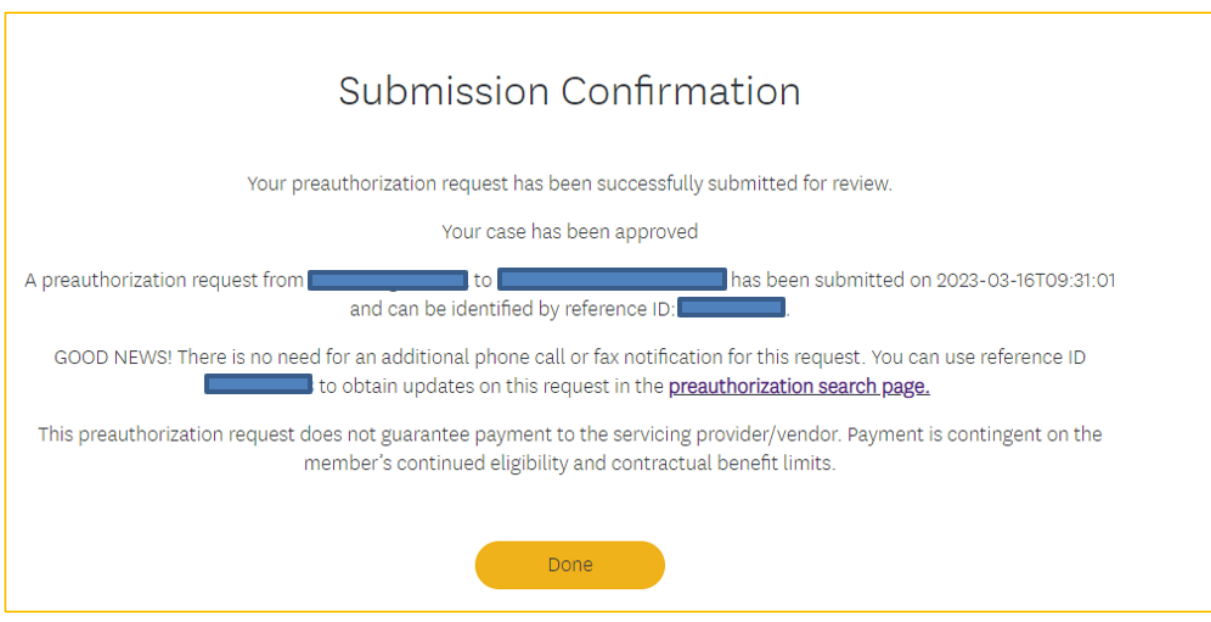

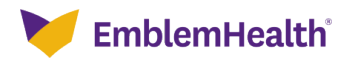